## **Corte de Caja**

Para realizar el corte de una terminal se debe realizar lo siguiente:

Estar en el módulo de punto de venta y presionar el botón de cortes **de Contes de la usuario tiene el** permiso para realizar el corte de caja podrá realizar dicho corte, de lo contrario mostrara el siguiente cuadro de dialogo:

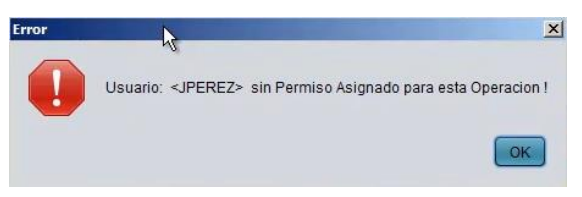

Donde se va a indicar que el usuario no tiene el permiso para realizar el corte de caja; y se tendrá que hablar al administrador para que este lo pueda procesar; se presiona el botón "ok" y aparece el siguiente cuadro de dialogo:

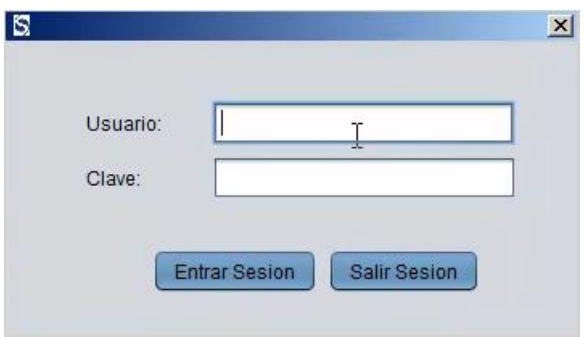

Donde se captura el usuario y clave del administrador o la persona que tenga el permiso para hacer el corte, se presiona el botón "Entrar sesión"; el sistema pregunta en el siguiente recuadro de impresión:

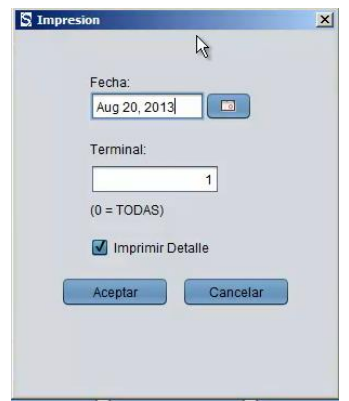

La fecha, que por default esta la fecha actual, sin embargo puede seleccionar y cambiar con el botón y la terminal de la cual se va a sacar el corte de caja, en caso de que se cuenten con varias terminales ■ en la sucursal o tienda, se escribe el cero:

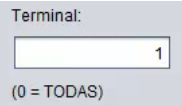

Para indicar que se va a sacar el corte de todas las terminales que se encuentran en la tienda o sucursal.

También cuanta con la opción de imprimir detalle:

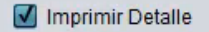

El cual se refiere a mostrar producto por producto de toda la mercancía que se vendió en el día.

Se presiona el botón Acepta | Aceptar | y se envía la información del corte a la impresora de tickets:

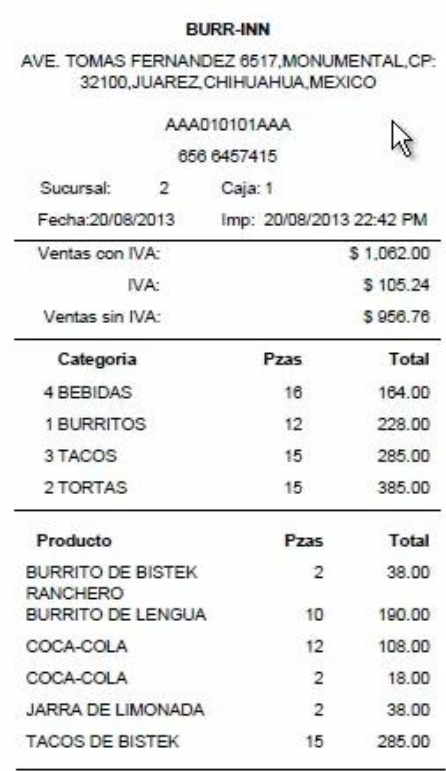

Fin de Corte

En el corte se muestran los datos de la sucursal, la venta total del día, un desglose de categoría de los productos, y como se seleccionó la impresión de detalle se imprime producto por producto, las piezas de cada uno y el total de artículos que fueron vendidos e indica el fin de corte.

Esta es la manera de realizar el corte de una caja.

Para mayores informes, favor de seguir viendo los manuales y video tutoriales o contáctenos en:

**SisMod** Tel: (656) 379 5889 Radio Nextel: 92\*10\*22249 email: contacto@sismod.com www.sismod.com Cd. Juárez, Chih. México